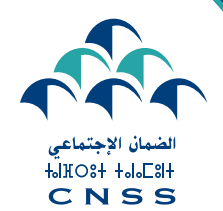

Le devoir de vous protéger

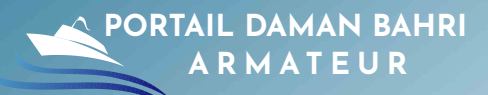

# GUIDE D'UTILISATION DU PORTAIL «DAMAN BAHRI »

« Guide de l'armateur relatif aux démarches à accomplir vis-à-vis de la Caisse Nationale de Sécurité Sociale »

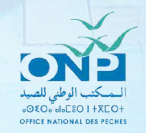

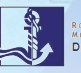

# · SOMMAIRE

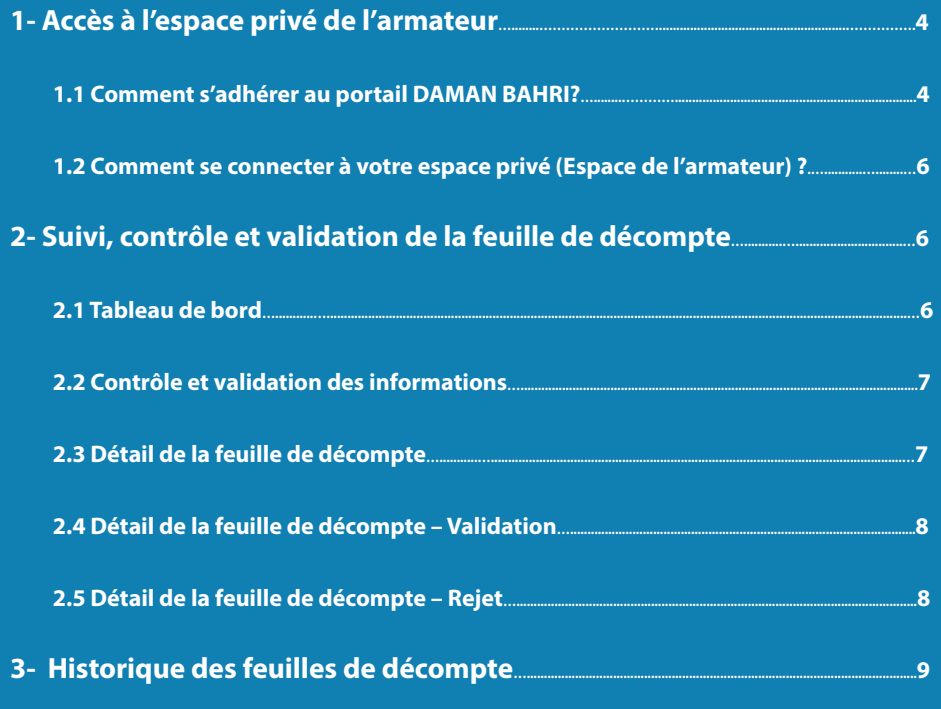

# INTRODUCTION

Dans le cadre de sa stratégie visant à simplifier les démarches auprès de ses Assurés/Affiliés, à renforcer la relation avec ses partenaires et à améliorer la qualité de ses services, la Caisse Nationale de Sécurité Sociale a mis en place une nouvelle plateforme électronique **«Portail DAMAN BAHRI»** en partenariat avec le Département de la Pêche Maritime et l'Office National des Pêches.

Ce portail destiné aux armateurs, vise l'authentification des données et le suivi des déclarations en toute transparence et simplicité, et ce à l'aide d'un échange automatique de données entre la Caisse Nationale de Sécurité Sociale et les différents acteurs du secteur de la pêche maritime.

Cette plateforme permettra également la déclaration de tous les marins pêcheurs concernés, ainsi que l'activation du versement des indemnités de la CNSS.

Le portail « DAMAN BAHRI » a pour objectif :

- L'unification du référentiel des navires et marins ;
- La transparence et le suivi efficace des déclarations ;
- Le calcul automatique des feuilles de décompte sur la base des marrées déclarées par le DPM et les ventes communiquées par l'ONP;
- L'implication des armateurs dans la validation du rôle d'équipage et la déclaration des charges.

Ce guide vous est destiné pour vous accompagner dans vos démarches d'adhésion au portail **«DAMAN BAHRI»**.

Parallèlement, notre centre d'appel ainsi que nos agences réparties sur tout le territoire national, sont mobilisés pour vous accompagner à réussir l'ensemble de vos démarches vis-à-vis de la CNSS.

3

### 1-ACCES A L'ESPACE PRIVE DE L'ARMATEUR

1.1 COMMENT S'ADHERER AU PORTAIL DAMAN BAHRI ? Il suffit de se rendre à l'espace public du portail DAMAN BAHRI **https://damanbahri.cnss.ma/armateur/login.**

Cliquer sur **«Nouvelle demande».**

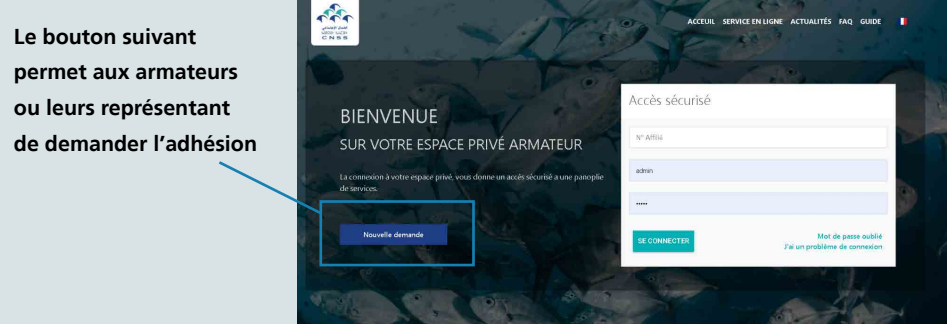

Dans un premier lieu, veuillez remplir les informations relatives à l'armateur comme le montre l'image, par l'armateur ou son représentant.

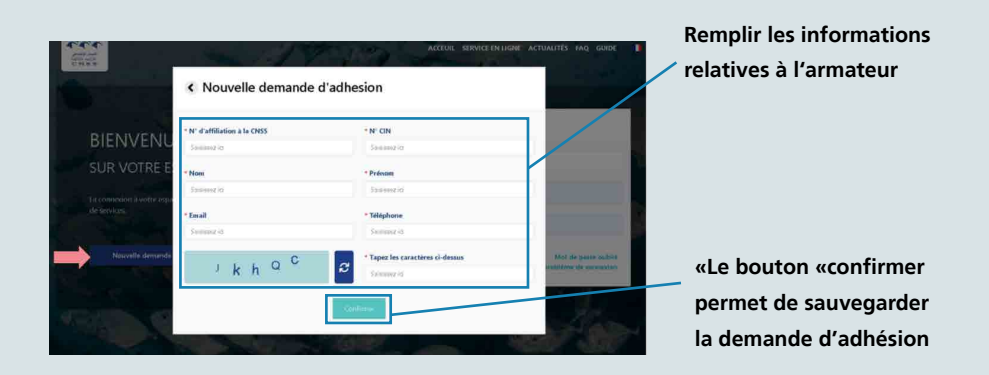

4

Après avoir renseigné toutes les informations nécessaires, il faudra cliquer sur le bouton **«confirmer»** pour sauvegarder l'adhésion.

Ensuite, l'armateur ou son représentant est tenu, après vérification des informations renseignées, de télécharger le formulaire d'adhésion et de remplir les données relatives aux armateurs.

Le formulaire doit être signé et cacheté.

Pour confirmer la demande, il faut présenter le formulaire cacheté et signé par les armateurs ou leurs représentants à l'agence CNSS accompagné de la CIN de l'armateur ou son représentant.

Après validation de la demande par l'agence, le représentant reçoit le mot de passe par e-mail.

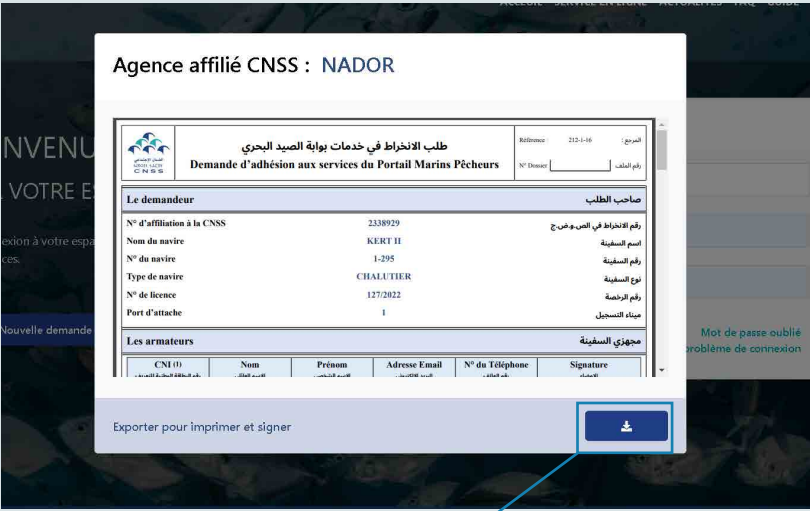

**Le bouton suivant permet de télécharger le formulaire de demande d'adhésion généré**

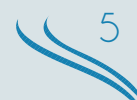

#### 1.2 Comment se connecter à votre espace privé (Espace de l'armateur) ?

Les adhérents au portail peuvent se connecter en renseignant le numéro d'affiliation, le mot de passe, et en cliquant sur le bouton **«Se connecter»**, tel qu'il est affiché sur l'image ci-après.

**Les 3 champs relatifs aux identifiants des utilisateurs de l'espace armateur** 

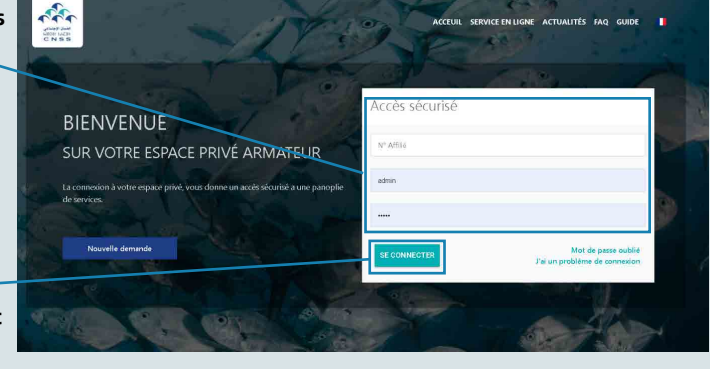

**Le bouton se connecter permet l'authentification aux utilisateurs de cet espace**

## 2-SUIVI, CONTRÔLE ET VALIDATION DE LA FEUILLE DE DÉCOMPTE

#### 2.1 Tableau de bord

Le tableau de bord permet de consulter toutes les informations, les mouvements, le nombre des marées et le total des charges validées durant la période consultée.

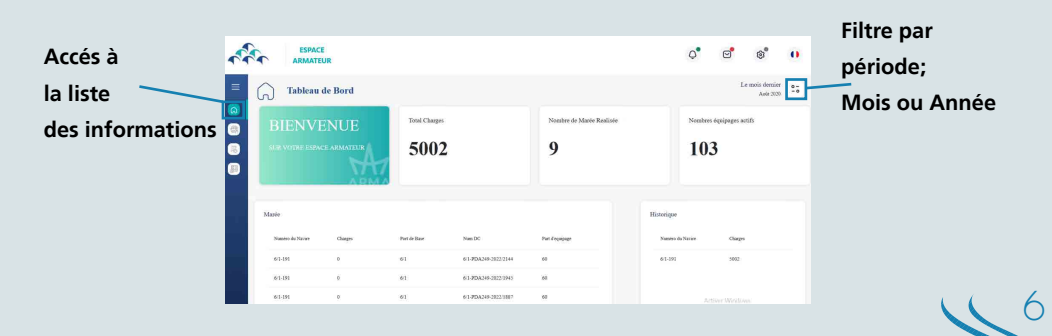

#### 2.2 Contrôle et validation des informations

Le bouton « Consulter » permet à l'armateur de consulter les informations relatives au navire pour chaque feuille de décompte.

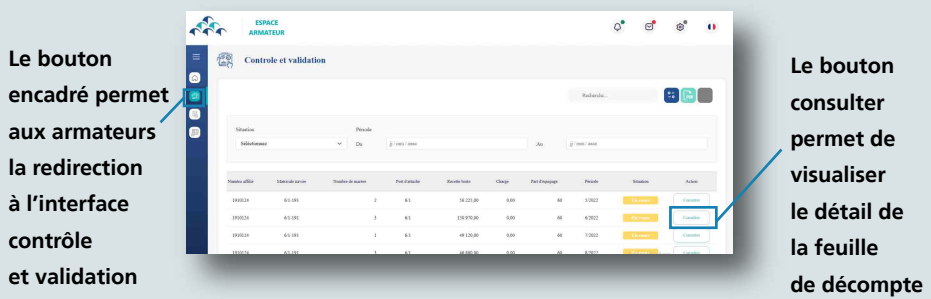

#### 2.3 Détail de la feuille de décompte

Le pop-up ci-après affiche le détail de la feuille de décompte, notamment les informations relatives à l'équipage et le montant des charges saisies par le DPM pour validation de l'armateur.

L'armateur peut modifier le montant des charges, l'équipage, en prenant en considération le seuil maximum et minimum.

Le cas échéant, le décompte sera actualisé.

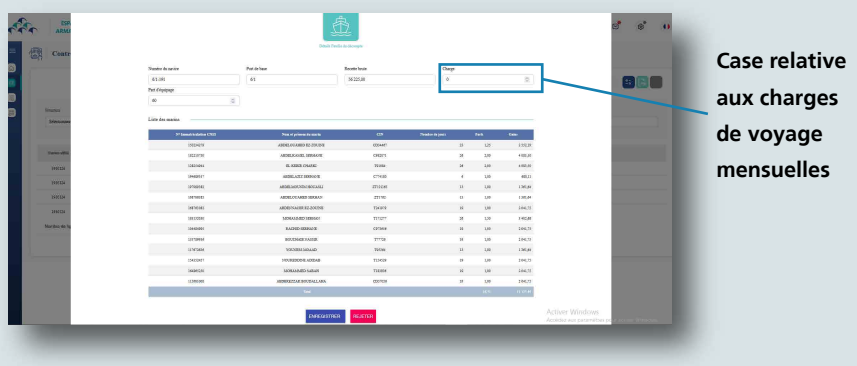

7

#### 2.4 Détail de la feuille de décompte – Validation

Après vérification, si l'armateur est d'accord sur le détail de la feuille de décompte, il est tenu de la valider en cliquant sur le bouton **«Enregistrer»**.

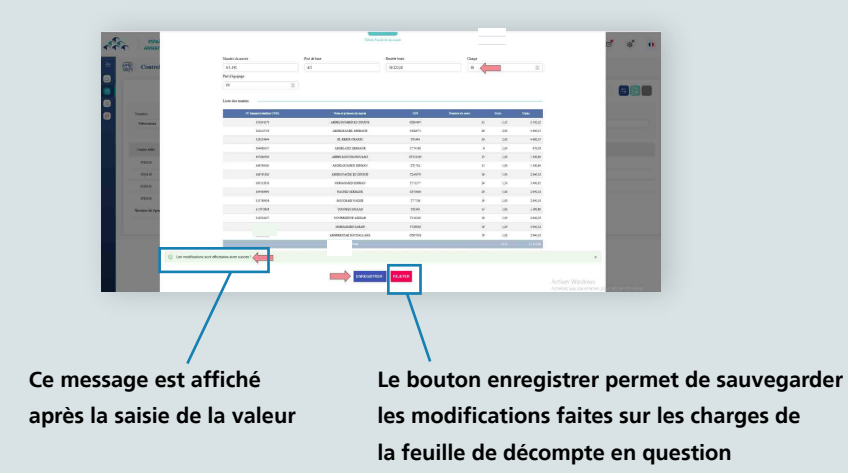

#### 2.5 Détail de la feuille de décompte – Rejet

Au cas où l'armateur n'est pas d'accord sur le détail des marrées affichées, il rejette la feuille de décompte et la remonte au DPM pour contestation et correction. Après correction, le DPM ré-envoi les marrées corrigées pour validation.

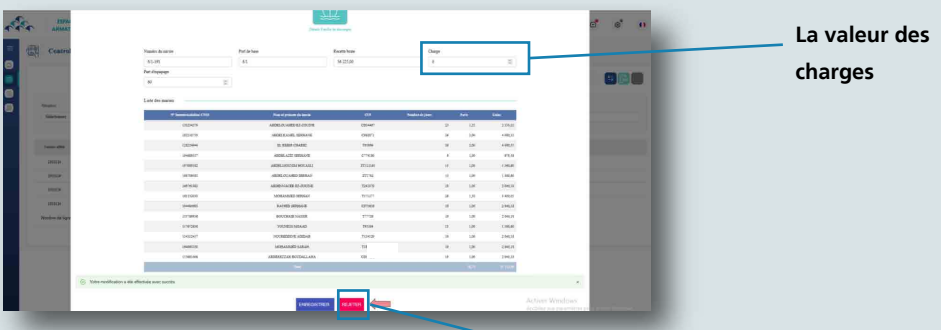

**Le bouton rejeter permet de rejeter les modifications apportées sur la feuille de décompte**

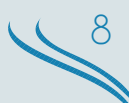

La validation finale est effectuée par l'armateur ou son représentant ou par le système d'information après expiration du délai permis, fixé à 15 jours.

La rubrique « Contrôle et validation » permet également le suivi des modifications apportées sur l'ensemble des navires.

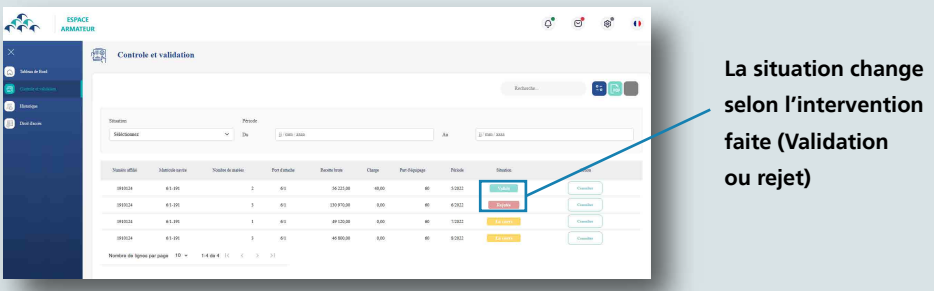

### 3-HISTORIQUE DES FEUILLES DE DÉCOMPTE

L'interface ci-dessous présente l'historique des feuilles de décompte relatives au navire.

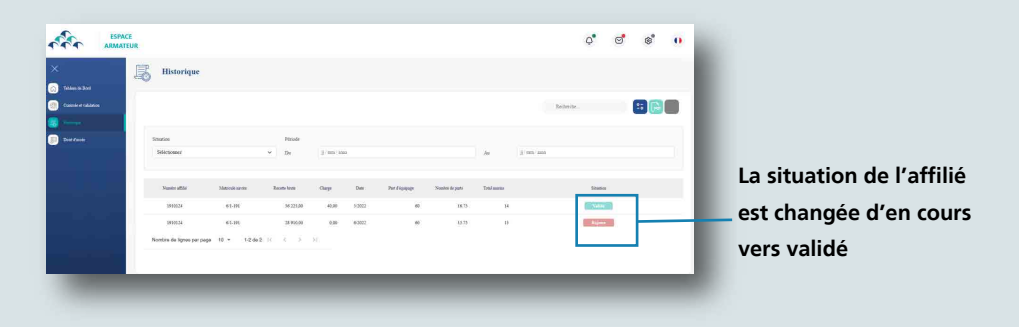

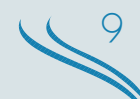

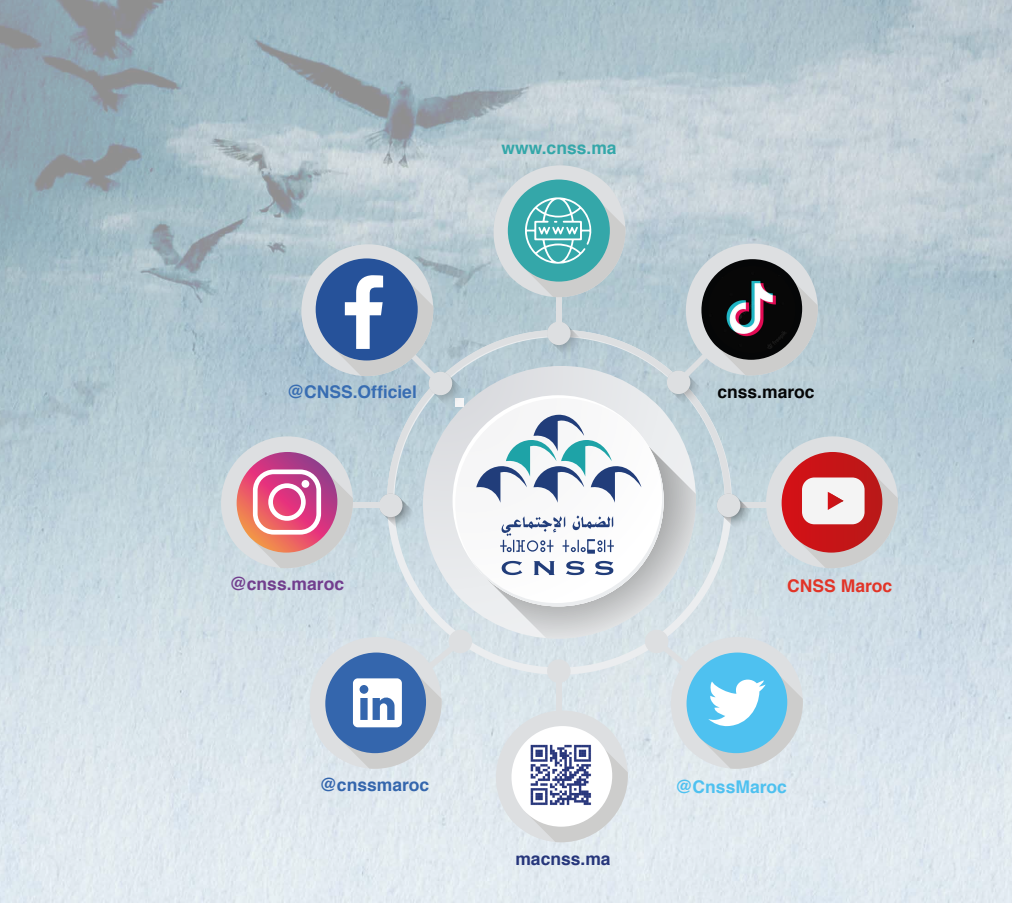

## PORTAIL DAMAN BAHRIhttps://damanbahri.cnss.ma

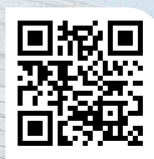